# 『Filii』 保護者基本操作

ダッシュボードの表示と、4つの分析機能について説明します。

保護者さまがログインすると、ダッシュボード画面が表示されます。4種類の分析「アラート分析」「つながり分析」「プロフィー ル分析」「アクティビティ分析」を確認することができる画面です。

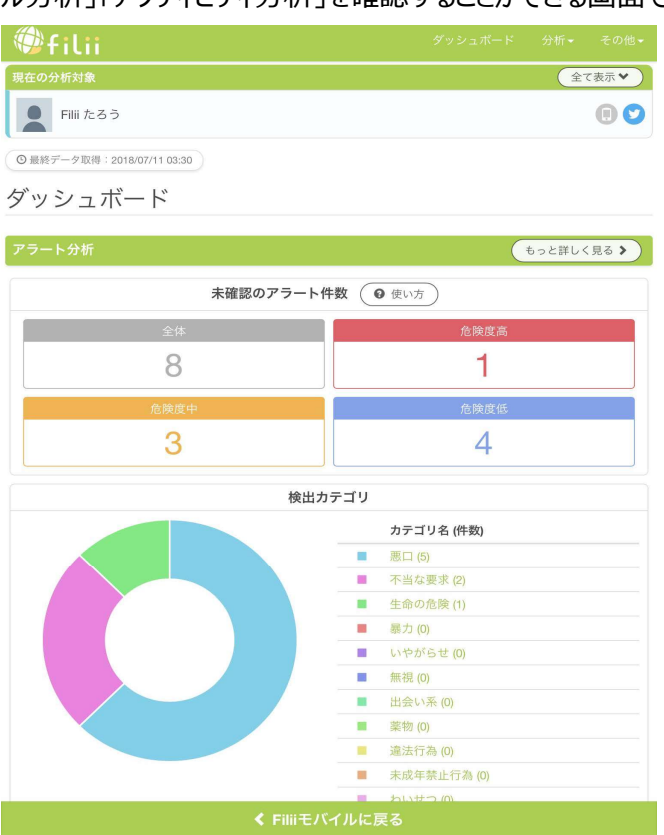

#### 各分析に表記されている「もっと詳しく見る」ボタンを押すと分析の詳細が見られます。

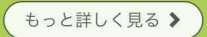

ダッシュボード画面右上に表示されている「分析」を選択して、各分析の詳細を押しても分析の詳細を確認できます。

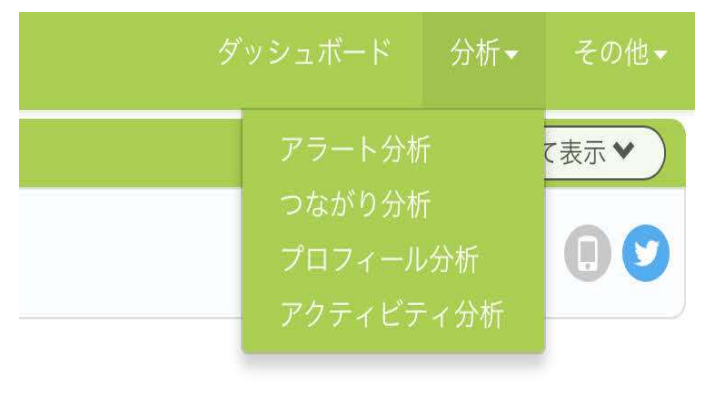

以降のページで4つの分析について説明します。

## 【分析1】アラート分析

アラート分析は、お子様がSNSやスマホで行うやりとりに、危険な兆候を含むものが確認された場合、アラートを通知する機 能です。(受信メッセージについて分析しています。送信したメッセージは分析対象ではありません)

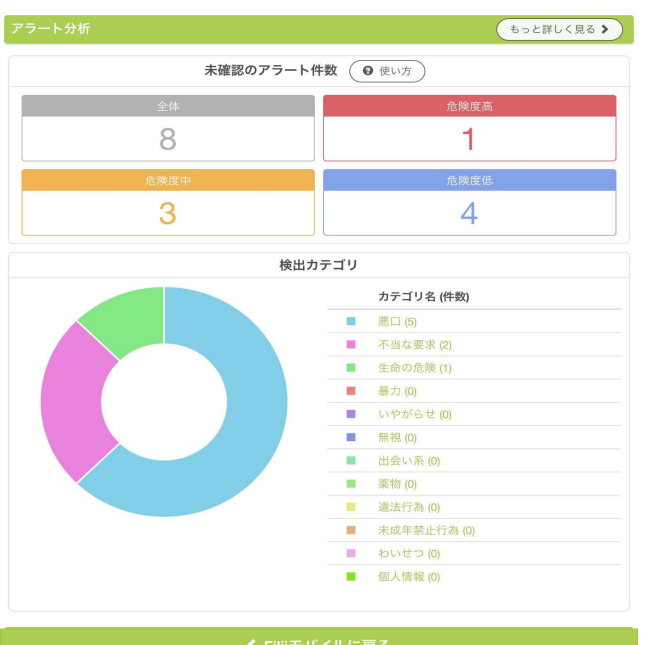

#### 【アラート】

お子様のスマホ上でのやりとりから、危険性があると判定された場合に、アラートが上がります。 危険度は「低」「中」「高」の三段階 で、高いほどやりとりの内容に問題がある可能性も高くなります。

#### 【検出カテゴリ】

アラートの内容に応じて、それぞれカテゴリが割り当てられます。 やりとり (発言) 内容にどんな種類の危険性が含まれるか を表しています。

【アラート分析の使い方】

アラートが上がったら、きちんと内容をチェックして、問題がないかどうかを判断することをおすすめします。 アラートの詳細には、問題 があった場合にどのような対応を取るべきかのアドバイスが記載されています。 また、特に問題がないアラートがあった場合には、「チ ェック済み」にしてアラートを消し込みましょう。

【アラートを「チェック済み」にする方法】

ダッシュボード上には、未確認(チェック済みでない)アラートの件数が常に表示されます。 「もっと詳しく見る」ボタンや、アラートの カテゴリ件数、検出カテゴリの件数を押すと、 アラートの内容を詳しく確認する画面へと移動します。

### アラート分析の「もっと詳しく見る」ボタンを押すと以下のアラートが一覧で表示されます。

アラート分析

トップ |■ ブックマーク (0) ピチェック済 (0)

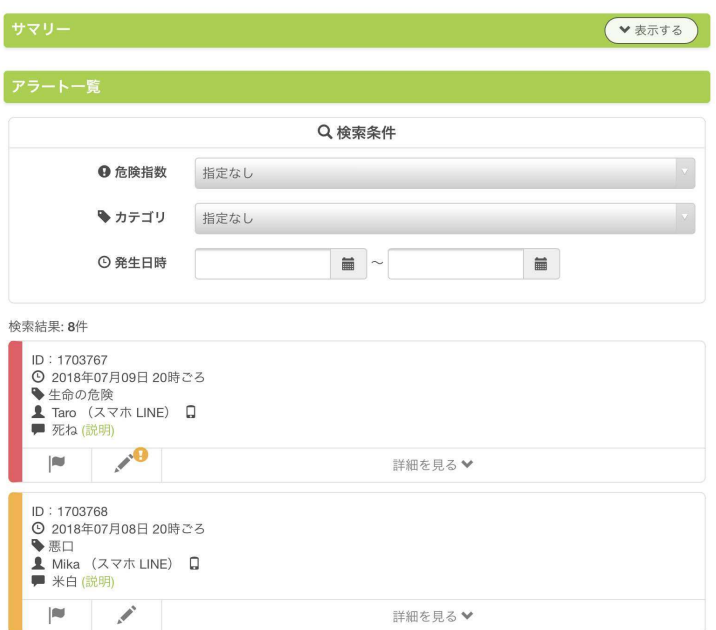

### 各アラートについてメモを残したり、詳細について確認することができます。「このアラートをチェック済みにする」を押すと、アラー トを消し込むことができます。

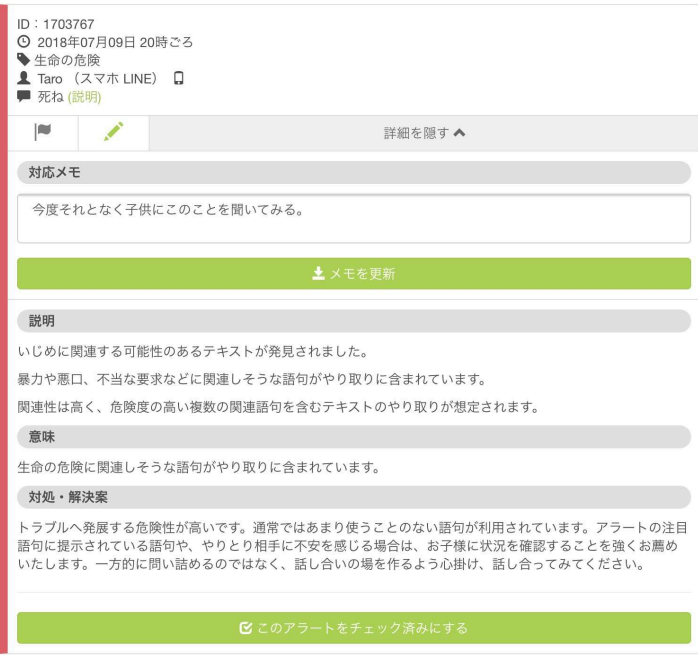

# 【分析2】つながり分析

つながり分析は、お子様がSNSなどでつながりを持つ(友達などになっている)ユーザを一覧で確認できる機能です。 また、つながっている人数やグループ数、どんな時間帯にやりとりが多いか、などを確認することができます。

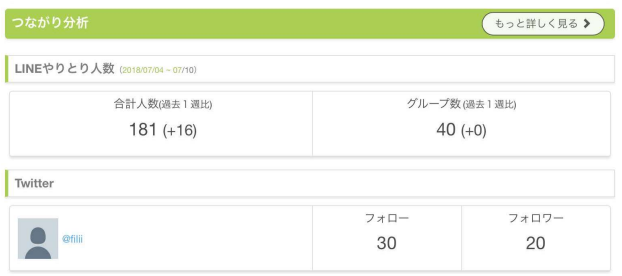

つながり分析の「もっとく詳しく見る」を選択すると以下の画面が表示されます。

LINEでつながっている相手、参加しているグループ数が表示されます。

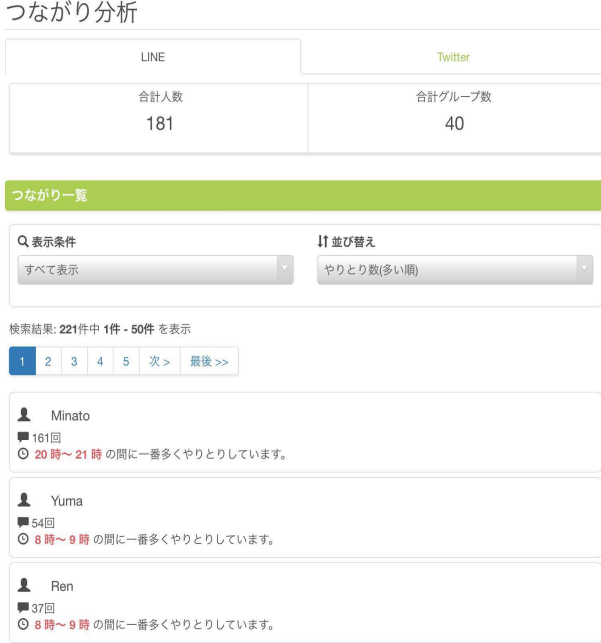

「個人のみ表示」、「グループのみ表示」で検索可能です。

#### つながり分析

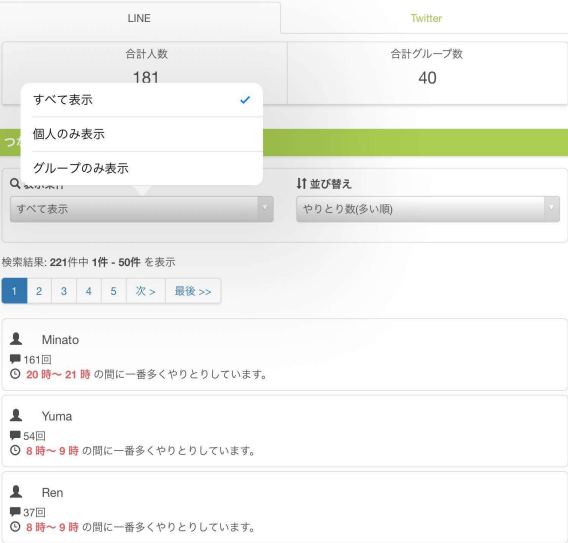

### Twitterでつながっている相手も確認することができます。

つながり分析

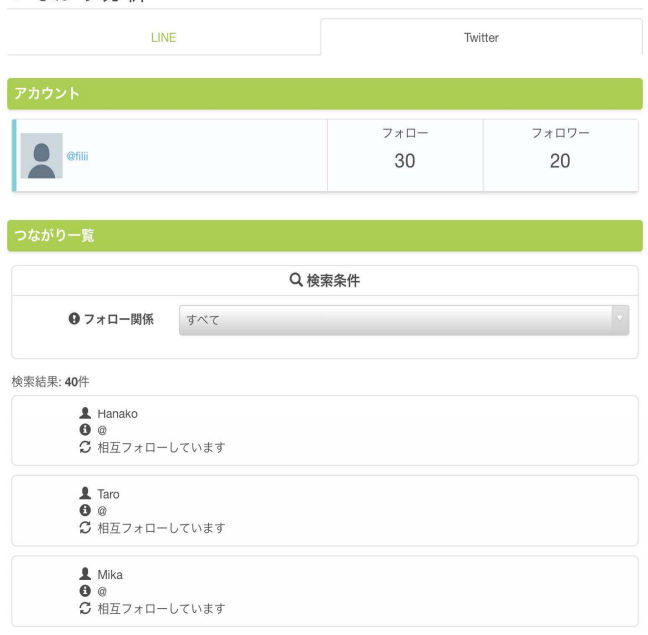

#### 互いのフォローの関係性での検索が可能です。

つながり分析

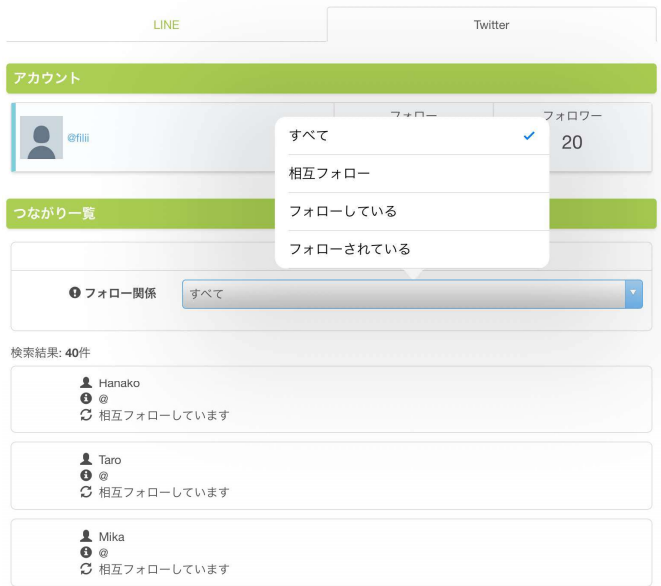

# 【分析3】プロフィール分析

プロフィール分析は、お子様がSNSなどで設定しているプロフィールを一覧で表示し、記載内容の注意点などを確認できる 機能です。

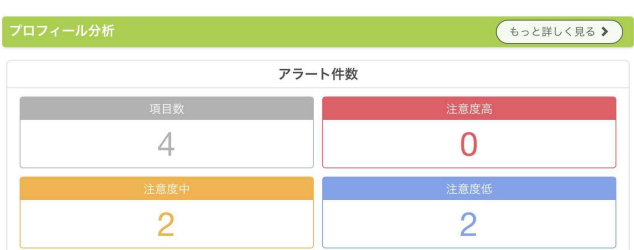

プロフィール分析の「もっとく詳しく見る」を選択すると以下の画面が表示されます。

Twitterのプロフィール記載内容について問題が無いか確認できます。

プロフィール分析

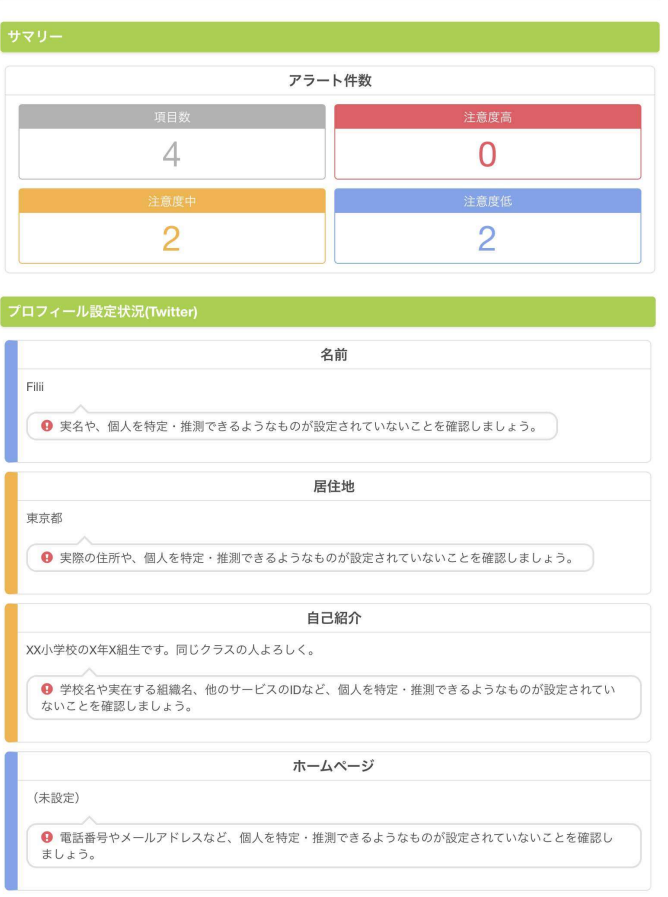

# 【分析4】アクティビティ分析

アクティビティ分析は、収集データを統計データに変換し、グラフ化したものを閲覧できる機能です。 特にアプリ利用時間・割合の集計については、長時間利用を把握するだけでなく、ご家庭のルールと利用実態を比較して 会話の促進を促すとともに、有効活用に結び付ける機能です。

#### LINEの利用時間帯

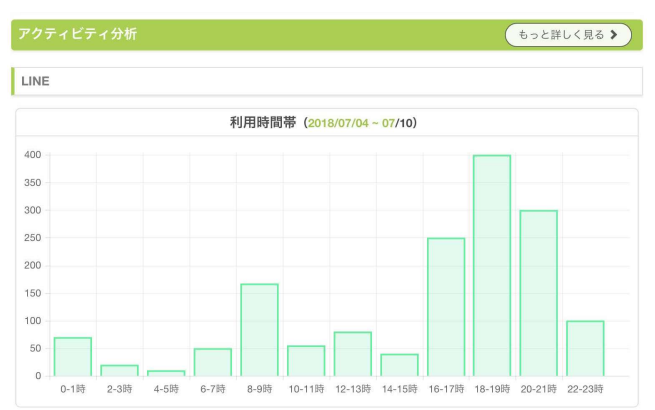

#### Twitterのツイート時間帯

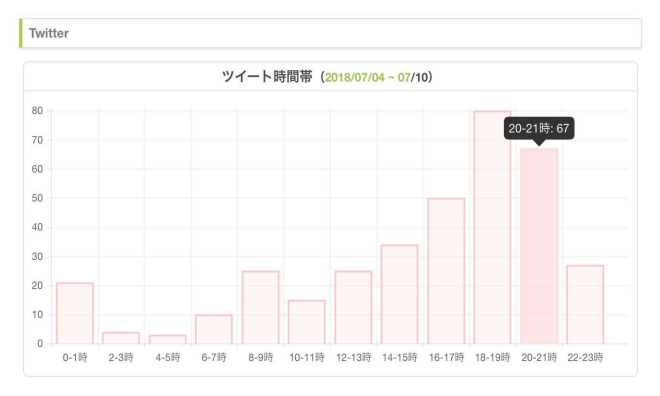

#### Twitterでのツイート傾向

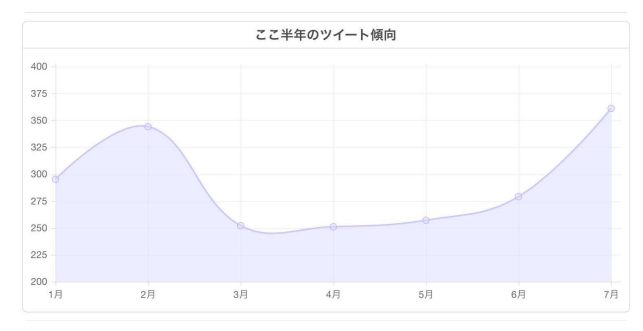

#### Twitterでのやりとり相手をランキング形式で表示

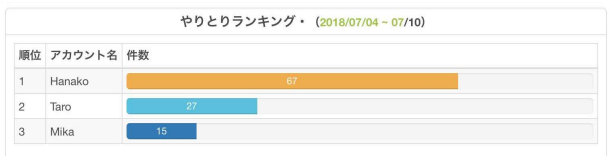

### スマホアプリ利用時間(過去1週間分のデータ)

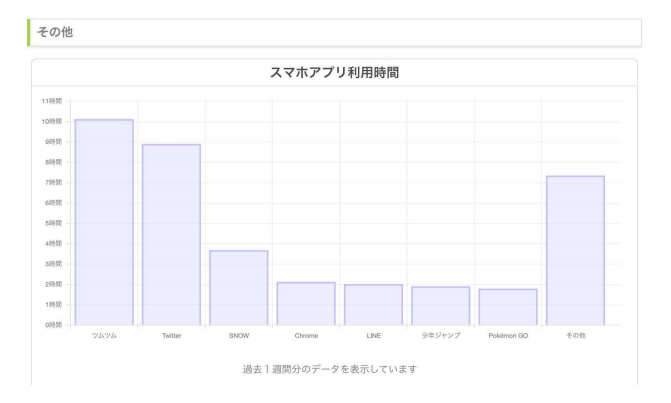

#### スマホアプリ利用時間(1日前のデータ)

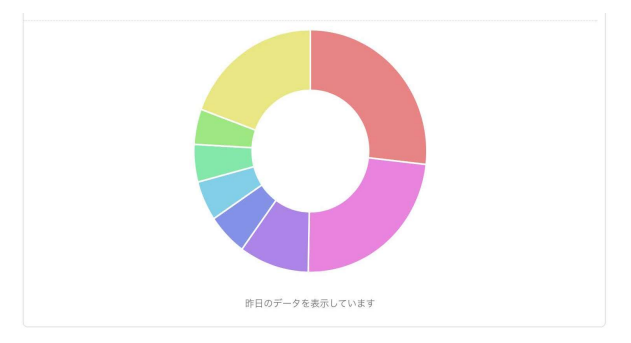

アクティビティ分析の「もっとく詳しく見る」を選択すると以下の画面が表示されます。

基本的にダッシュボードに表示されるものと同じものが表示されますが、スマホアプリ利用時間は、集計期間などを変更して 表示させることができます。

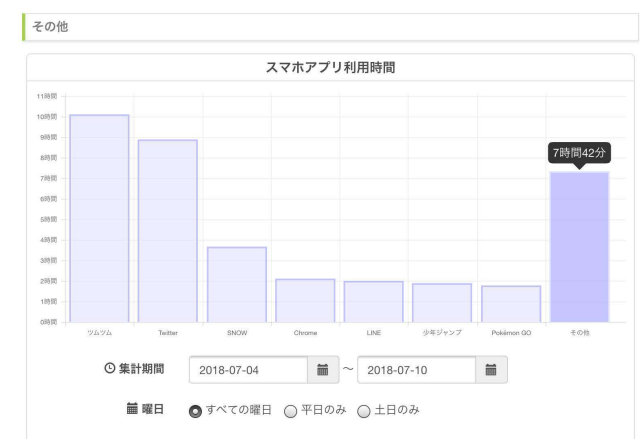

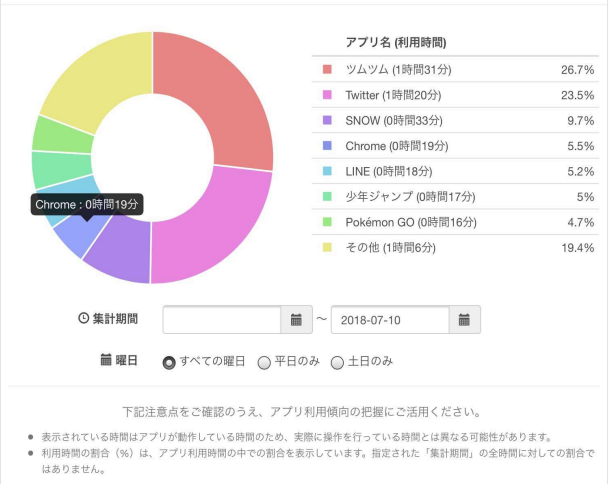